ログイン画面が表示されない。エラーメッセージが表示される。

## 1. 信頼済サイトに追加してください。

## 手順①コントロールパネルを開く。

②「ネットワークとインターネット」-「インターネットオプション」-「セキュリティ」-「信頼済サイト」を選択 ③サイト(S)をクリックし、以下の4つのサイト(URL)を追加してください。

http://\*.intra.hokuqin.co.jp

√このゾーンのサイトにはすべてサーバーの確認 (https:) を必要とする(S)

http://\* net mir

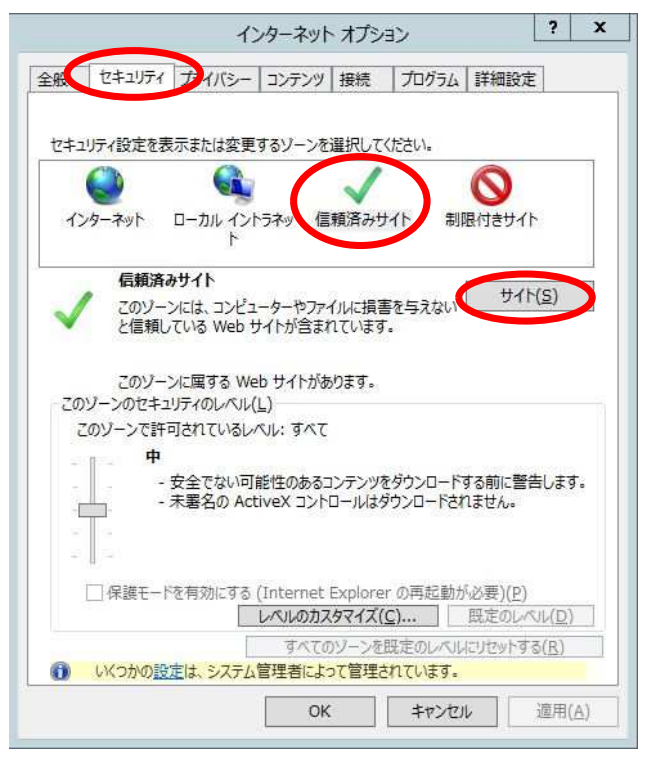

[・https://www.0144.houjinportal.anser.ne.jp](https://www.0144.houjinportal.anser.ne.jp) [・https://www.apigw.opencanvas.ne.jp](https://www.apigw.opencanvas.ne.jp) [・https://www.bizsol.anser.ne.jp](https://www.bizsol.anser.ne.jp) [・https://b0144.dpost-epaper.jp](https://b0144.dpost-epaper.jp)  $\mathbf{x}$ 信頼済みサイト このソーンの Web サイトの追加と削除ができます。このソーンの Web サイト すべてに、ソーンのセキュリティ設定が適用されます。 https://www.0144.houjinportal.anser.ne.jp 追加(A) 「このWebサイトをゾーンに追加す Web サイト(W): る」に4つのURLを順番に入力し、 about:blank 削除(R) about:internet http://\*.hokuhokufq.local 「追加」をクリック。

閉じる(C)

2. 上記、1で表示されない場合は、他のブラウザをお試し下さい。

以下のブラウザに対応しております。

■ Microsoft Edge ■ Google Chrome

3.2.に記載した他のブラウザでもエラーが発生する場合、社内からのアクセス制限がなされていると考えられます。 URLフィルタリングソフト等のセキュリティ対策ソフトで外部サイトへのアクセス制限を行っている場合は、セキュリティ対策ソフト にて以下のすべてのURLへのアクセス許可を行ってください。

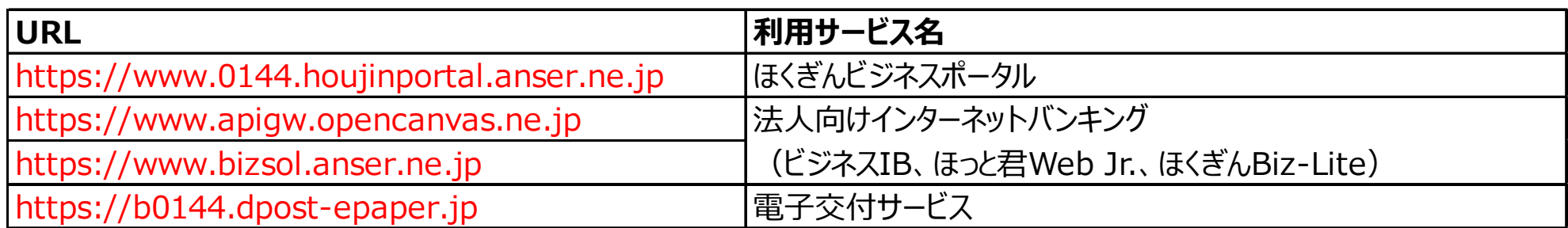

【以上でも解決しない場合】

・エラーが発生している画面のURLおよびエラーメッセージ(エラーコードを含む 全てのメッセージ)を以下の宛先までメールにてご連絡ください。 画面キャプチャーが可能であれば、エラー画面の画像を送信願います。

北陸銀行デジタル戦略部ダイレクトバンキングセンター メールアドレス: business\_ib@hokugin.co.jp